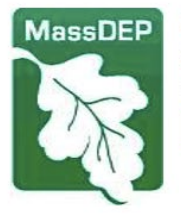

Commonwealth of Massachusetts Executive Office of Energy & Environmental Affairs

# Department of Environmental Protection

One Winter Street Boston, MA 02108 · 617-292-5500

Charles D. Baker Governor

Karyn E. Polito Lieutenant Governor Kathleen A. Theoharides Secretary Martin Suuberg

Commissioner

**April 26, 2022**

#### **IMPORTANT NOTICE**

**Attention:** Massachusetts Certified Drinking Water Laboratories

**Please see the attached notice sent by MassDEP's Drinking Water Program to all public water systems to notify them that beginning Jan 1, 2023, all Public Water System Water Quality Reporting to the MassDEP Drinking Water Program by Massachusetts Certified Laboratories must be submitted through the eDEP Bulk Upload where available.** For a list of all Massachusetts public water systems see [https://www.mass.gov/doc/pws-active-sources-and-contacts](https://www.mass.gov/doc/pws-active-sources-and-contacts-spreadsheet-rev-april-2022/download)[spreadsheet-rev-april-2022/download.](https://www.mass.gov/doc/pws-active-sources-and-contacts-spreadsheet-rev-april-2022/download)

The following water quality analysis reports must be reported by public water systems to MassDEP via the eDEP Bulk Upload for water quality analysis reports:

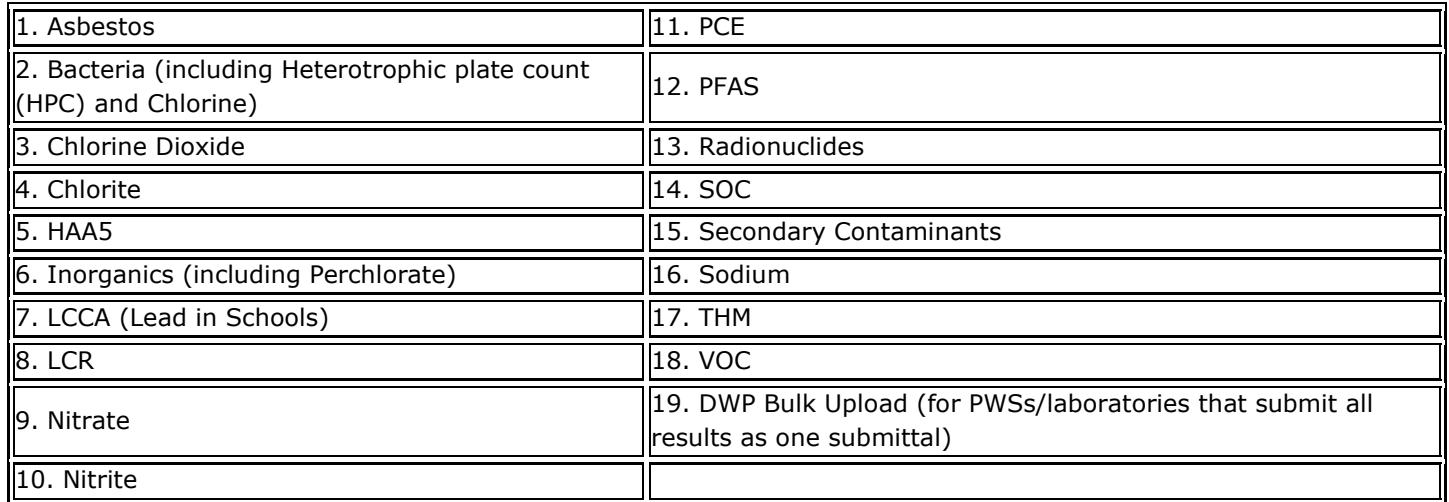

#### **Attached you will find:**

- 1. Announcement sent to all Public Water Systems
- 2. Upload file formatting instructions file, "upload02 w PFAS Aug 2021"
- 3. eDEP website navigation including upload and new file attachment process instructions, "eDEP Bulk Upload Process Instructions"
- 4. Example: PFAS QA/QC package guidance, "eDEP PFAS Report Content Guidance for Labs"

**How can you assist your Massachusetts public water system clients to comply with MassDEP's requirement to use eDEP for all applicable water quality monitoring reporting?**

- 1. If you are already using eDEP please make your clients aware of your availability to provide or continue to provide this service and assist them to report via eDEP.
- 2. If you need assistance with formatting upload files and testing/debugging your file formats please complete the brief survey listed below.
- 3. If your currently provide analytical services to one or more public water systems **by May 10, 2022,** please complete the survey at [https://app.smartsheet.com/b/form/29a8ffcc66e2474b95df591fc8c23754.](https://app.smartsheet.com/b/form/29a8ffcc66e2474b95df591fc8c23754) We are interested in hearing from all laboratories including those that are not interested in or able to provide the use of eDEP reporting services.

Please note that Temporary Hardship Waivers will be granted to laboratories demonstrating an inability to use the eDEP Bulk Upload System due to, for example, not having internet access. If you are interested in a hardship waiver please contact [program.director-dwp@mass.gov](mailto:program.director-dwp@mass.gov) Subject: eDEP Bulk Upload Hardship.

Thank you for ensuring safe drinking water through the timely submittal of drinking water quality reporting data.

Sincerely,

Juthe delige

Yvette DePeiza Program Director MassDEP Drinking Water Program

**Attachments** 

eCC: DWPchiefs, WES

# Department of Environmental Protection

One Winter Street Boston, MA 02108 · 617-292-5500

Charles D. Baker Governor

Karyn E. Polito Lieutenant Governor Kathleen A. Theoharides **Secretary** 

> Martin Suuberg Commissioner

# **eDEP Bulk Upload Process instructions**

**July 2021**

These instructions are intended to assist the MassDEP certified laboratory with the uploading process of their properly formatted files on the Mass eDEP system.

Separate instructions for proper file formatting are located at:

- 1. [eDEP Home and Account\(s\)](#page-3-0)
- 2. [Upload process](#page-4-0)
	- a. Navigation to Upload Page
	- b. Uploading a file
	- c. Homepage tabs- Bulk Files, Work in Progress, recent Submitted and Archived Submitted
- 3. [Attachment of supporting documentation](#page-9-0)
	- a. Non-PFAS reports
		- b. PFAS reports (required)
- 4. [Signing,Submission](#page-12-0)
	- a. Receipt and cc emails
- 5. [Rejections and Resubmissions](#page-15-0)
	- a. Post Submittal QA/QC Rejections
	- b. Resubmission Process for Rejected Data
	- c. Replacing Previously accepted Data
- 6. [eDEP Sharing](#page-17-0)
	- a. Automatic Sharing
	- b. Manual Sharing

# <span id="page-3-0"></span>Section 1 – eDEP Homepage and Account(s)

**<https://edep.dep.mass.gov/edep/DEPLogin.aspx>**

Homepage for registering as a New User (Attachment A) or Login for existing users

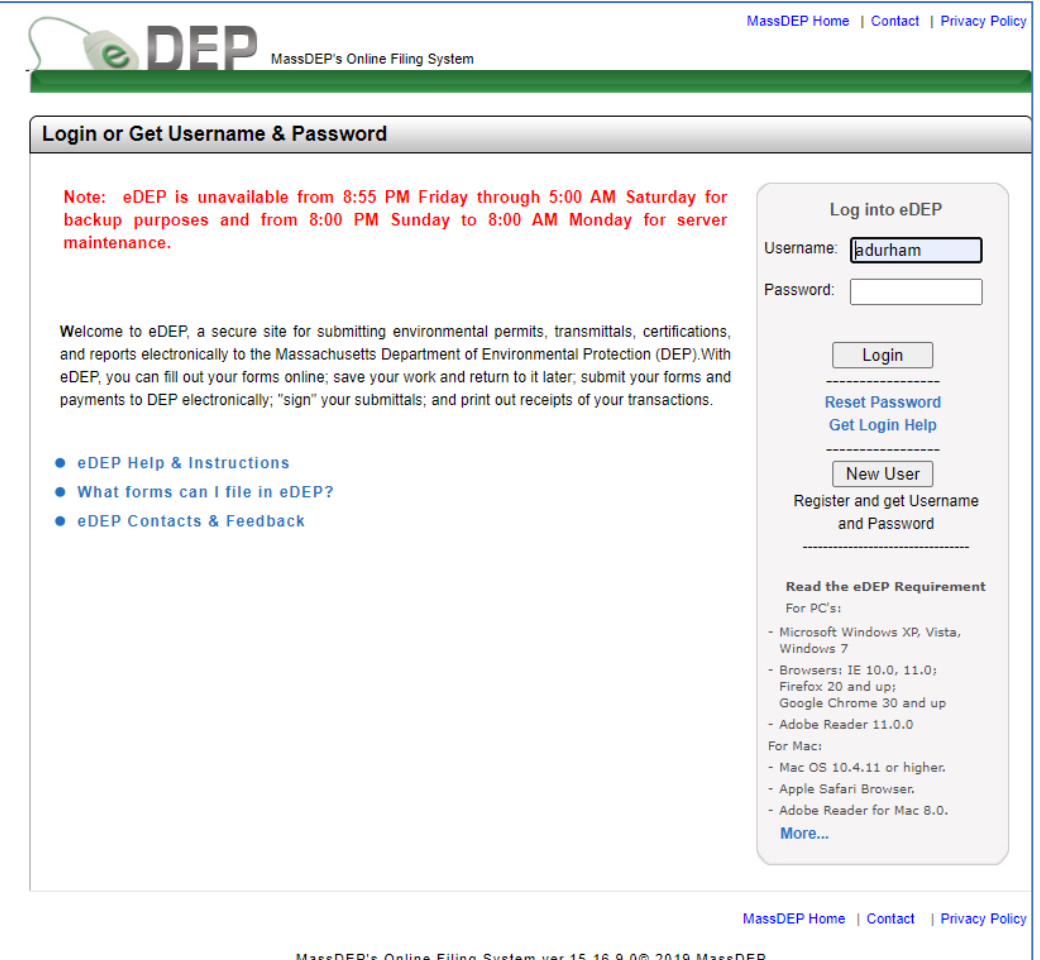

ne Filing System ver.15.16.9.0© 2019 MassDEI

Any person can open an eDEP account. A "proof" is additional security on an account that allows certain privileges, primarily signing and submitting data. The three types of accounts relevant to the Drinking Water Program are:

- eDEP account with no proofs- can upload bulk files
- eDEP account with Lab Director Proof- can upload bulk files and Sign and Submit transactions
- eDEP account with PWS Proof can't upload files but can view auto shared upload files.

Any eDEP account can bulk upload certified lab MassDEP Drinking Water Program files, but only accounts with Lab Director Proofs are authorized to sign and submit transactions.

Instructions for opening an eDEP account and applying for the Lab Director Proof can be found in **Attachment A**. Note: Only the Mass DEP Wall Experiment Station's current recognized lab director may hold the Lab Director Proof on their account for a lab.

Labs may choose to operate with a single Lab Director Proofed eDEP account, or;

<span id="page-4-0"></span>A lab may choose to have multiple eDEP accounts and a single eDEP Lab Director Proofed account to sign and submit all transactions. This method requires the sharing of transactions between the employee's accounts and the lab director. See eDEP sharing in Section 2.

# Section 2 – Upload process

a. Navigation to Upload Page – from your homepage use Forms pulldown and pick Drinking Water.

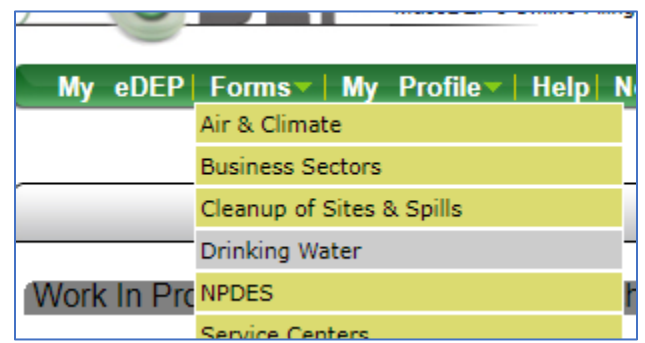

• Next screen - Click on Upload Data button.

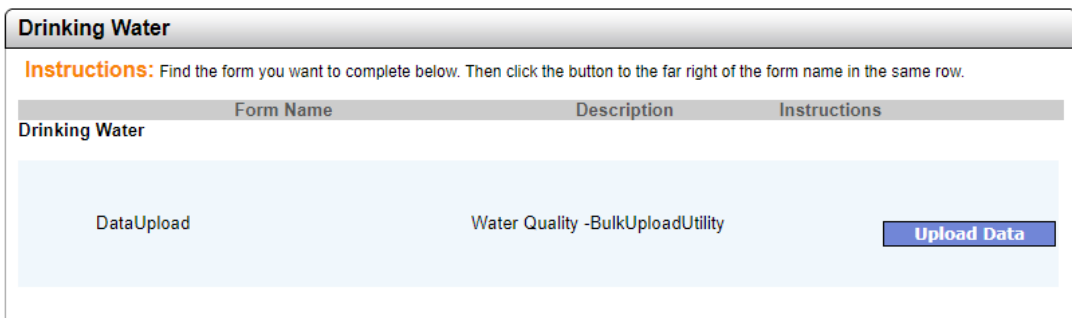

b. Uploading a file – Use Upload button or Upload link to open upload page.

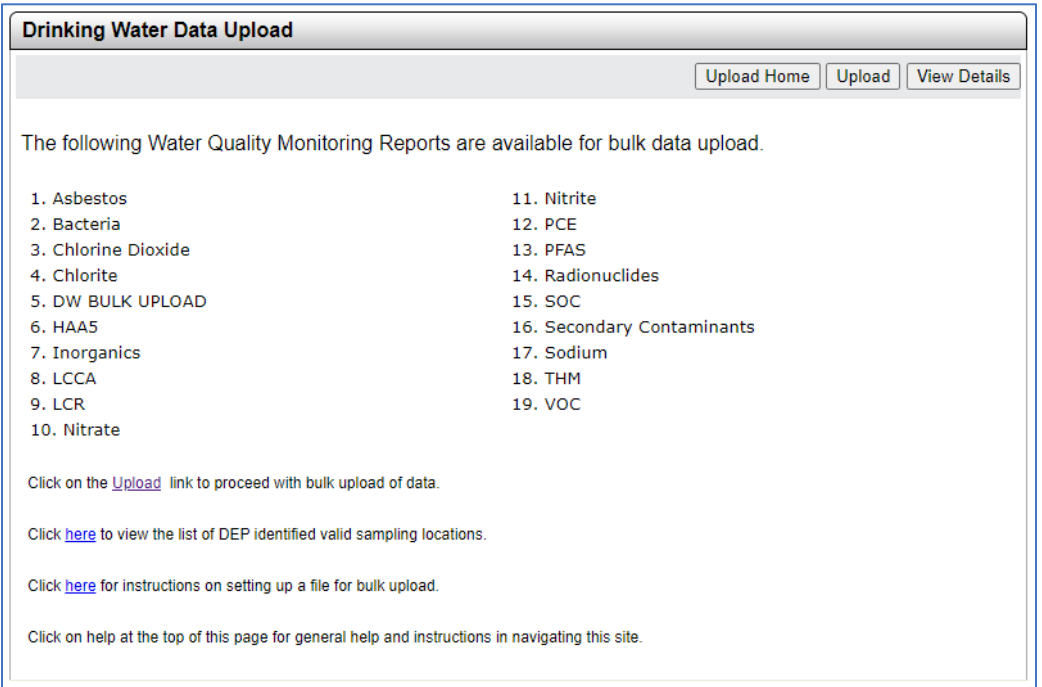

Note: Upload Home Page includes links to Location ID file and Upload File formatting instructions.

• Choosing a file and Processing – Click the Choose File button. Select the text tab delimited file for upload. And click on Upload & Process Data button.

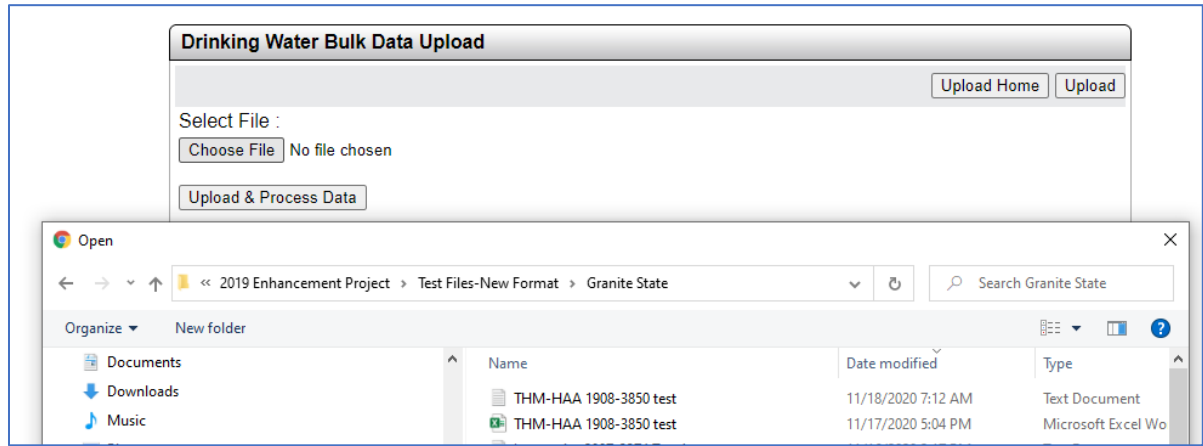

c. Homepage tabs- Bulk Files, Work in Progress, recent Submitted and Archived Submitted

The Bulk Files tab displays files you have uploaded that are either in the process of validation for file formatting or have been rejected because of file formatting issues.

- If your file passes this first validation it automatically creates a transaction and moves to the Work In Progress tab.
- If it's rejected it stays in the bulk file tab and a transaction is not created.

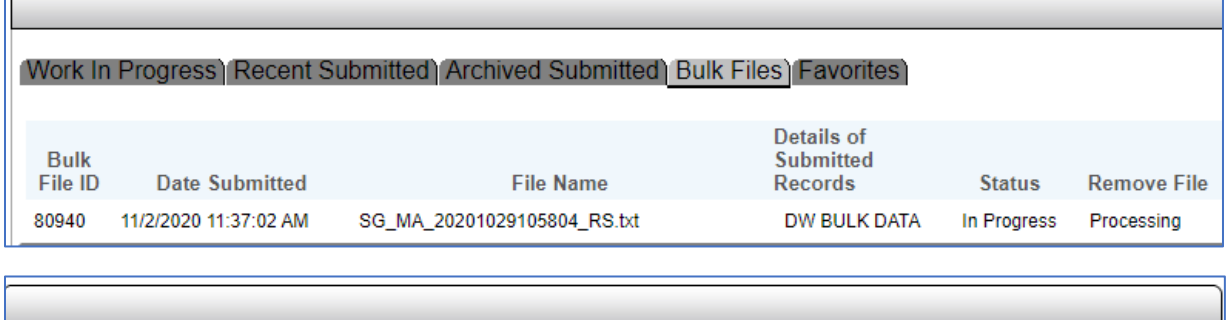

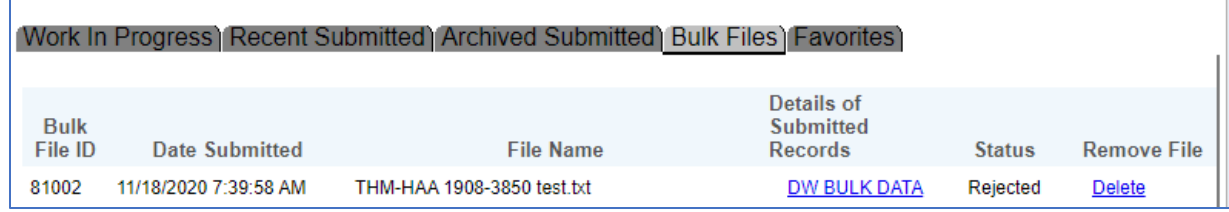

Rejected files with rejection reasons can be viewed by clicking on the DW BULK DATA link to open a grid view. Clicking the "+" icon will display the identified errors.

Validation checks include:

- $\checkmark$  Column Headers
- $\checkmark$  PWS ID and Location ID
- $\checkmark$  Lab ID
- $\checkmark$  Method ID
- $\checkmark$  Analyte Name
- $\checkmark$  Inclusion of required fields (Dates, UOM, MDL etc.)

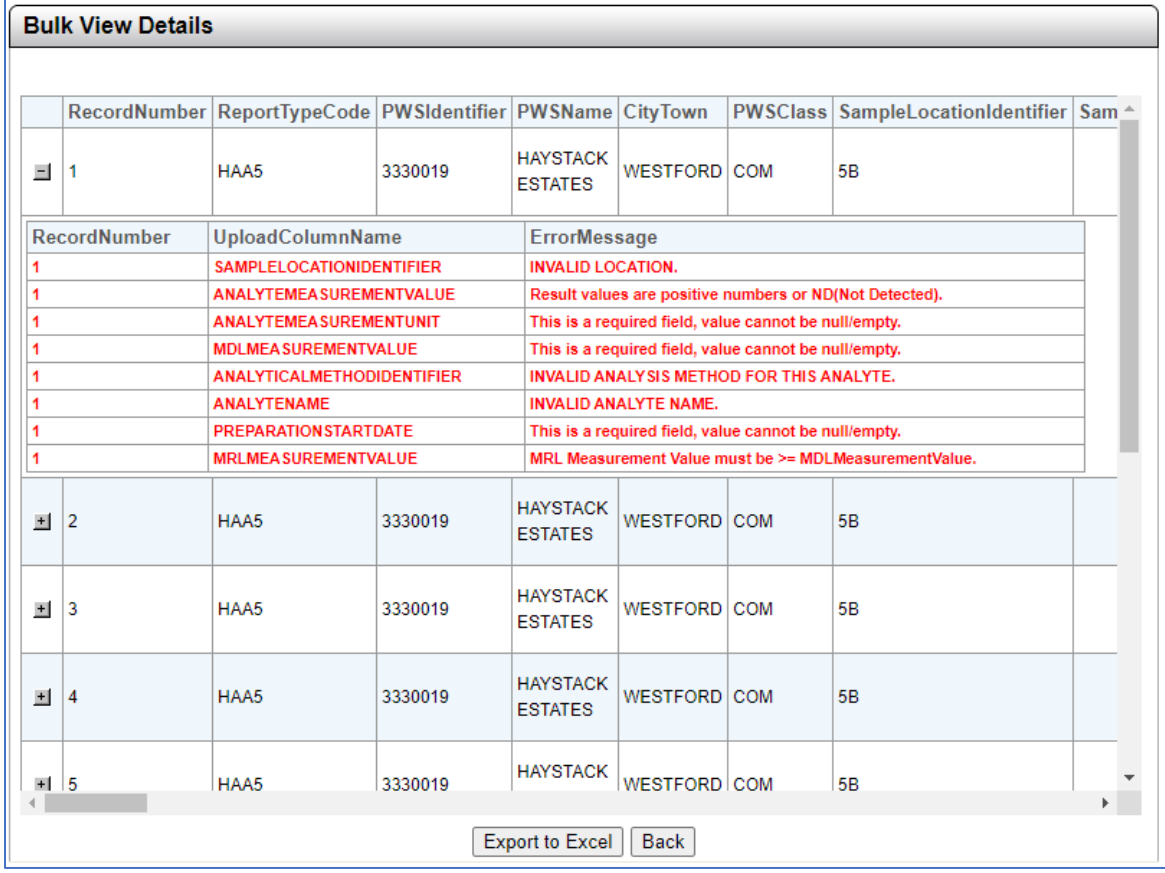

• Work in Progress

If a file passes the upload validation it becomes a Work in Progress "transaction" and is assigned a transaction ID. This is a point where your PWS clients can review transactions on their eDEP accounts prior to the lab director signature and submission. Note, MassDEP DWP staff cannot view Work In Progress transactions, only the account uploading the file and any shared accounts.

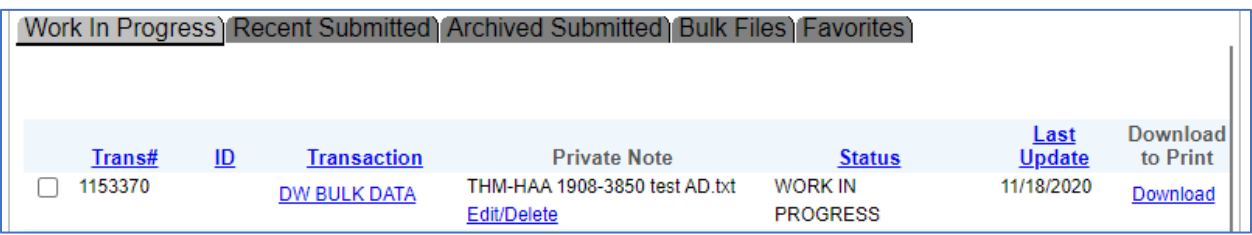

• Recent Submitted tab displays your signed and Submitted Transactions. Archived Submitted tab displays your older Signed and Submitted Transactions.

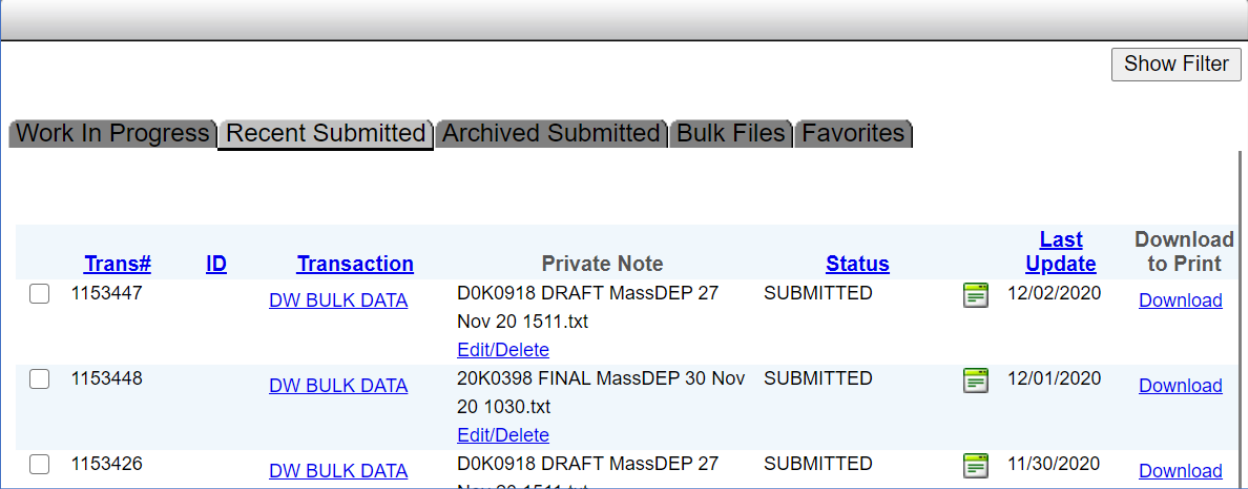

# <span id="page-9-0"></span>Section3 - Attachment of supporting documentation

- a. Non-PFAS reports optional attachment process
- From Transaction Overview Page click on Next Button (bottom right)

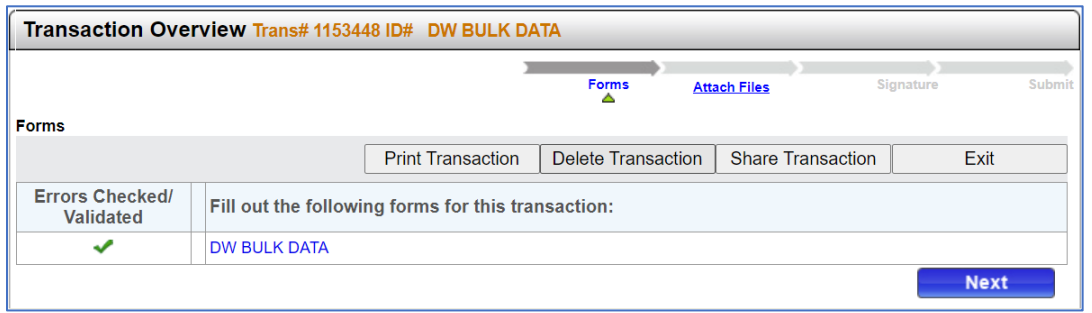

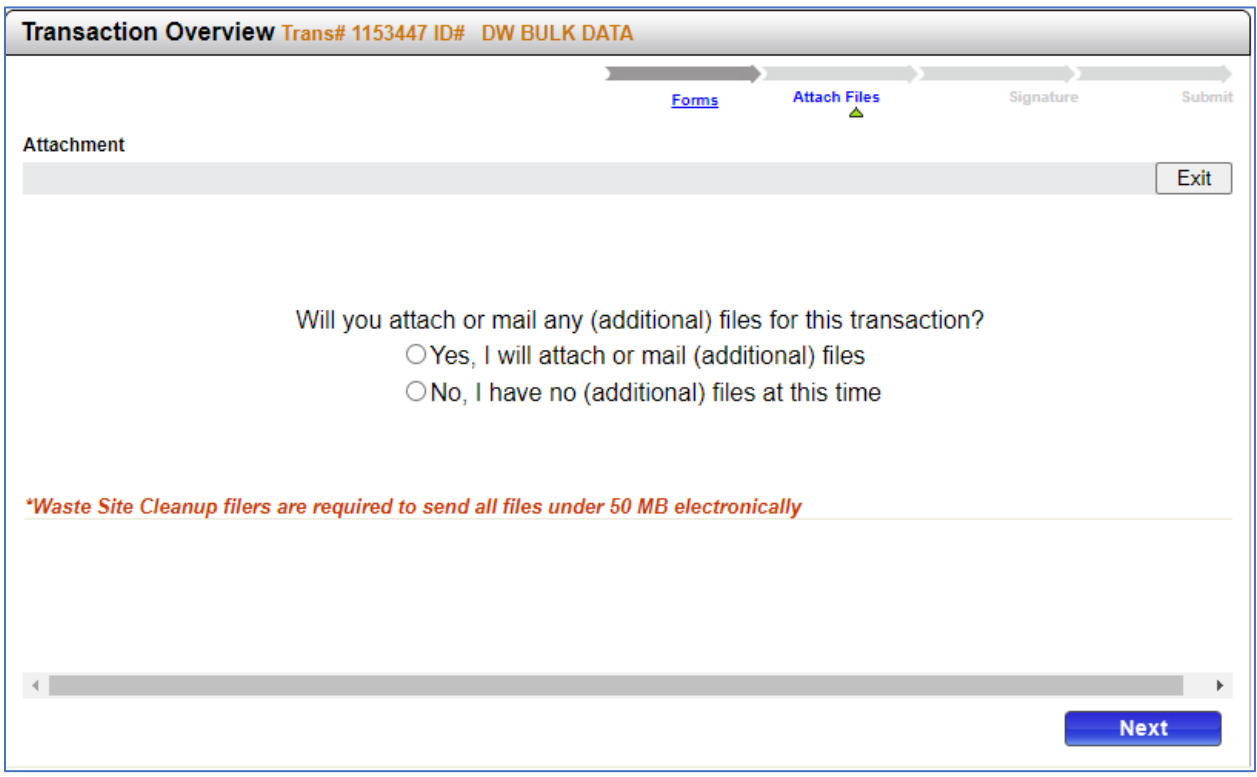

- If you choose "No" click next for Signature page to load.
- If you choose "Yes" the attachment page loads
- Note that sending files by mail will delay the review of the transaction and will delay any compliance calculations for your client.
- Click on Choose File, pick your attachment file (DOC, PDF, etc.)
- Type Description in box "1"
- Click Confirm
- You can add additional files by repeating the steps above

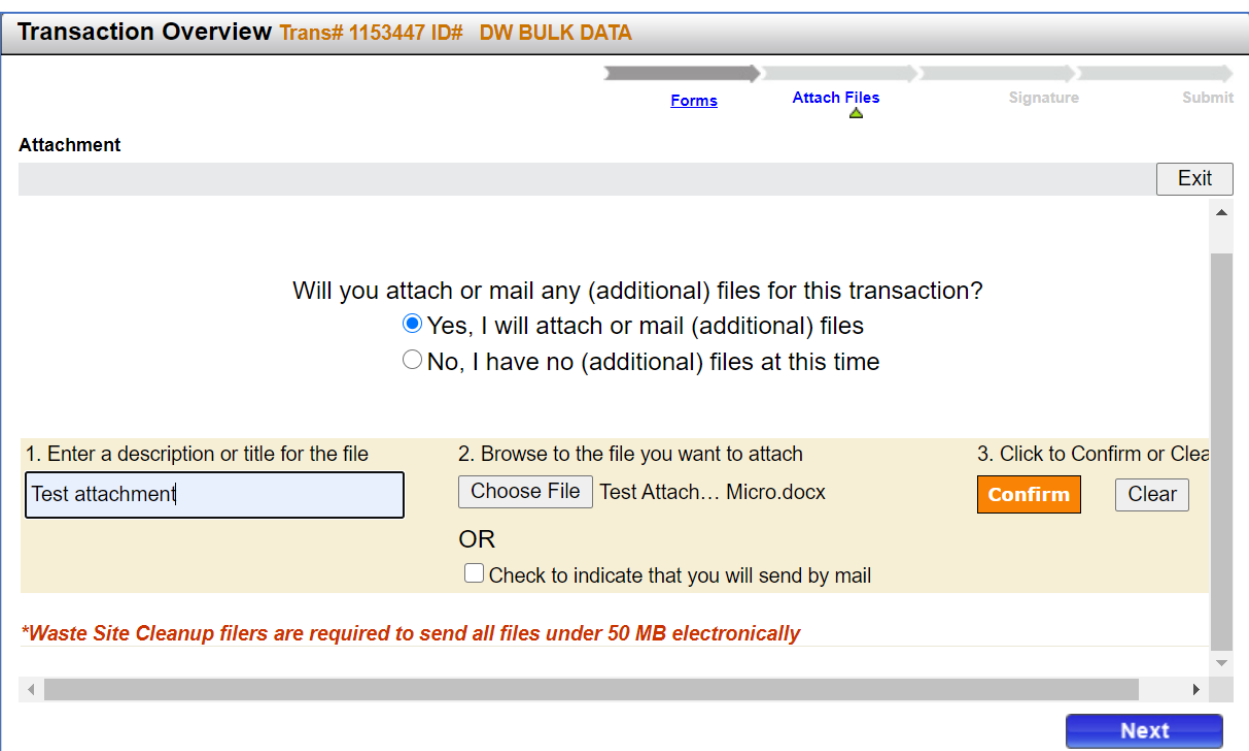

- You will see your attachment appear under the Confirmed Attachments/Mailings.
- Click Next when you are done, and the Signature Page will load.

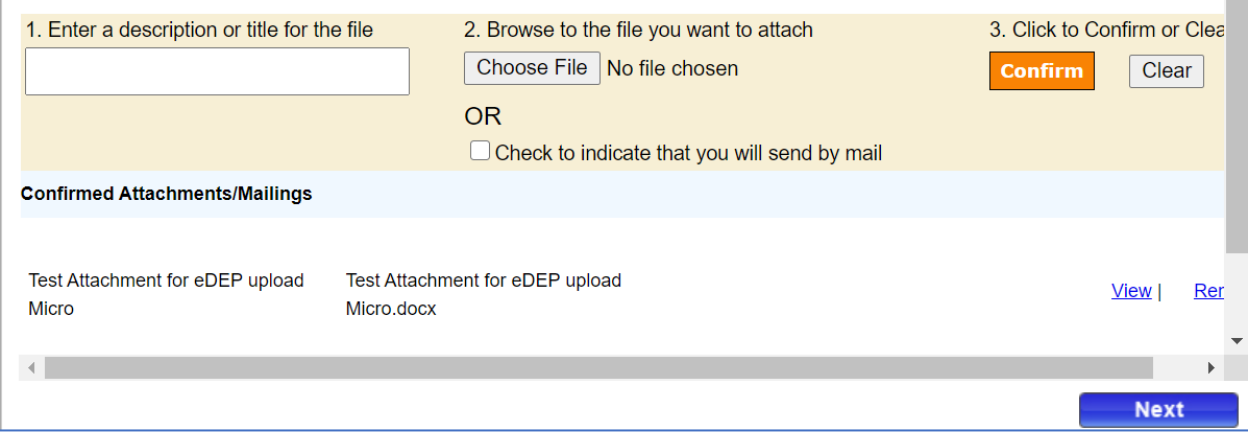

d. PFAS reports - required attachment process for QA/QC

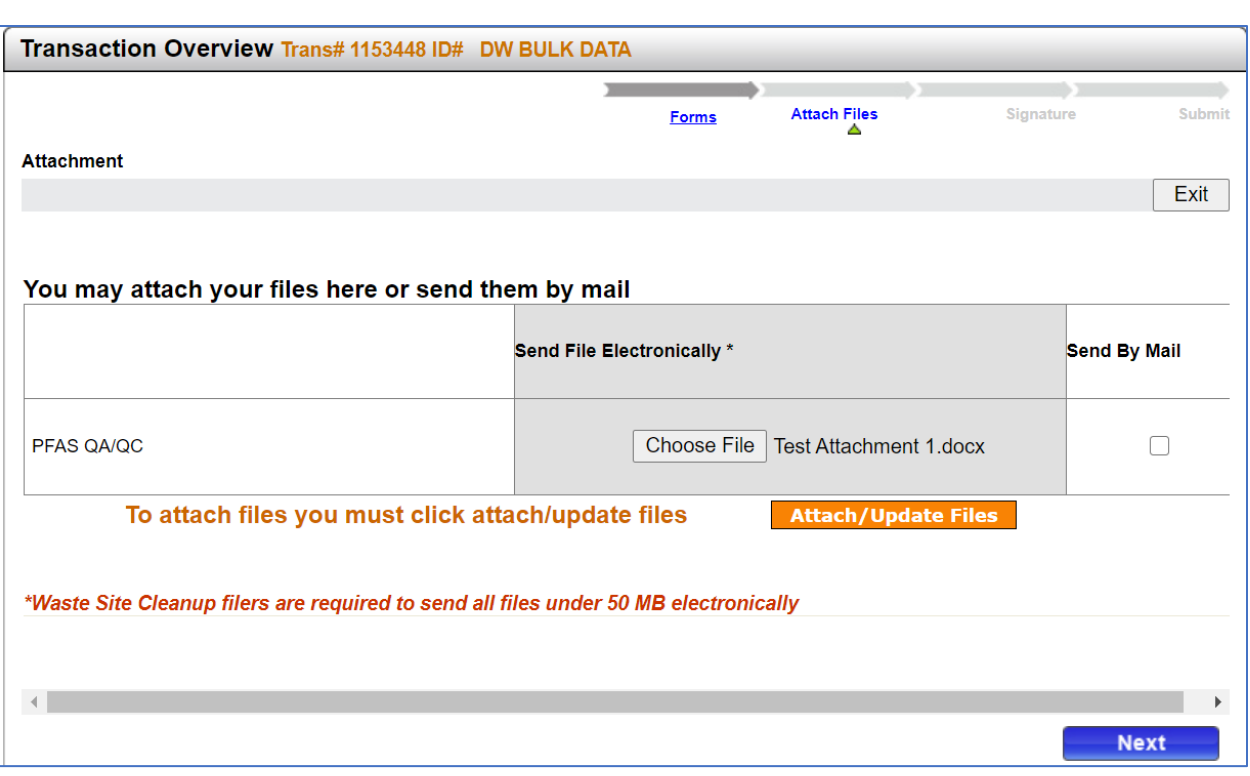

# <span id="page-12-0"></span>Section 4 - Signing and Submission

- After successful navigation through the Attachment step you will directly land on the Signature page.
- Check Certification box
- Enter name in Name field
- Click I accept

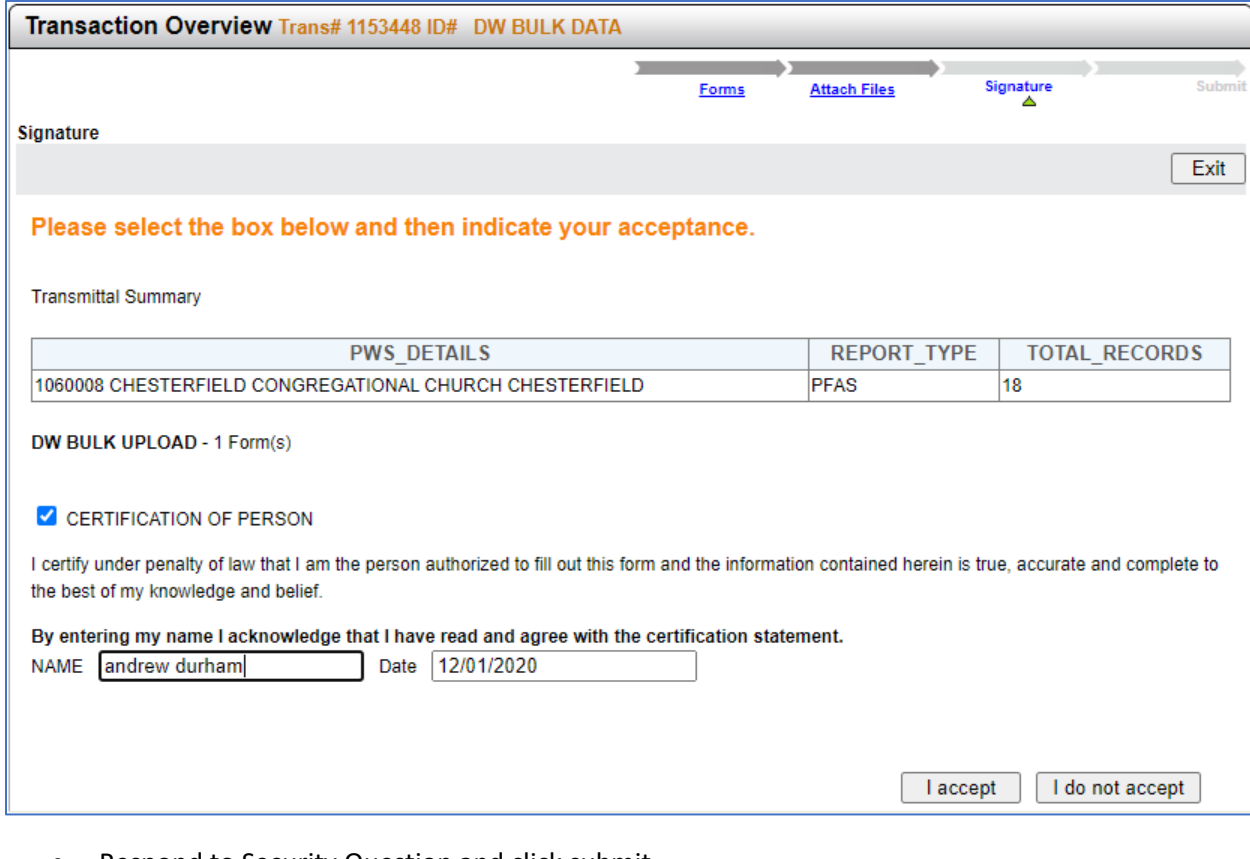

#### • Respond to Security Question and click submit

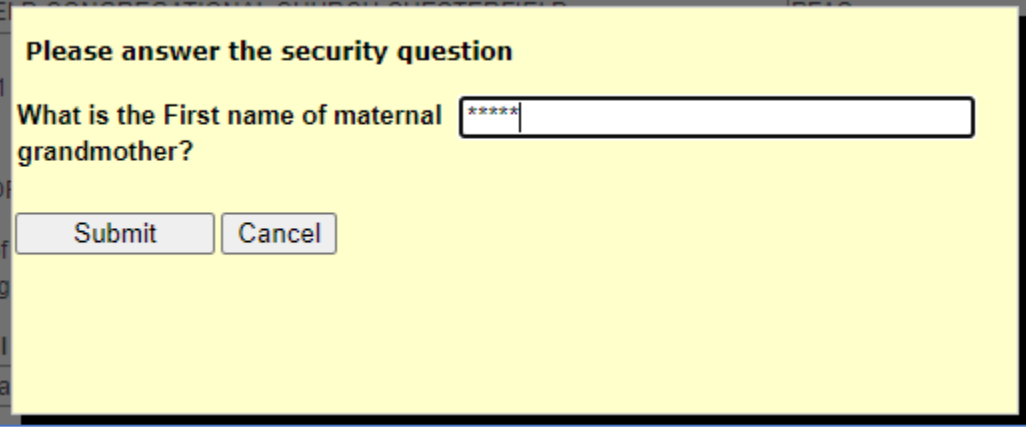

- The Transaction Overview page will load.
- You can check your progress at the top

### • Click Next to load the final Submit Page

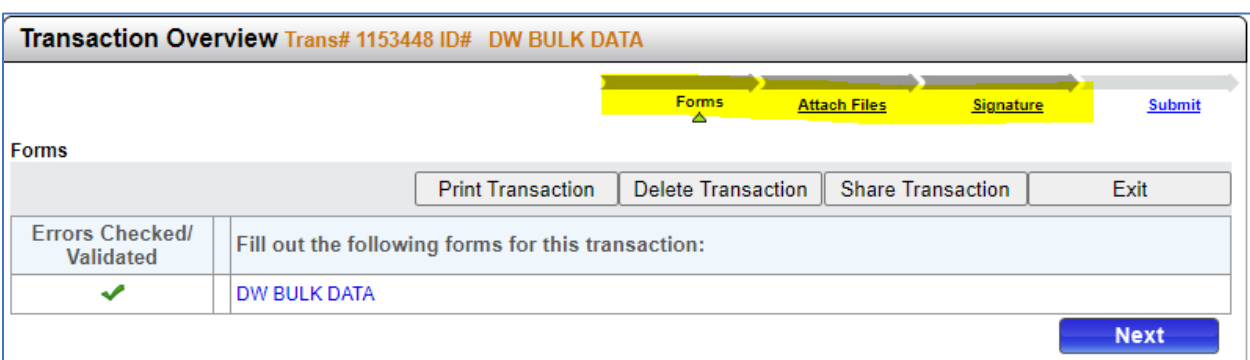

## • Enter and additional emails to CC on receipt

• Click Submit

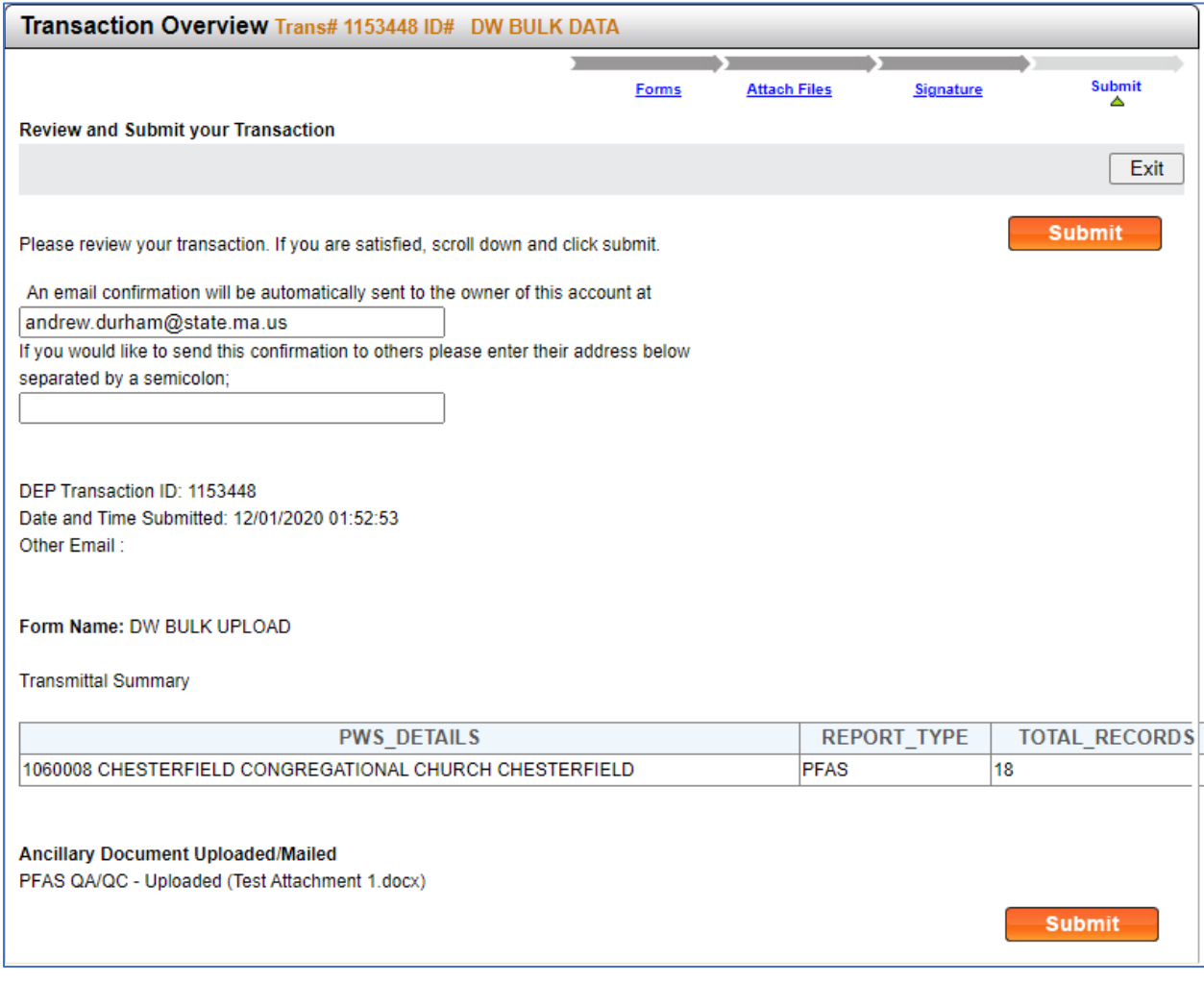

• A Receipt will load as well as emailed to the address(s) provided.

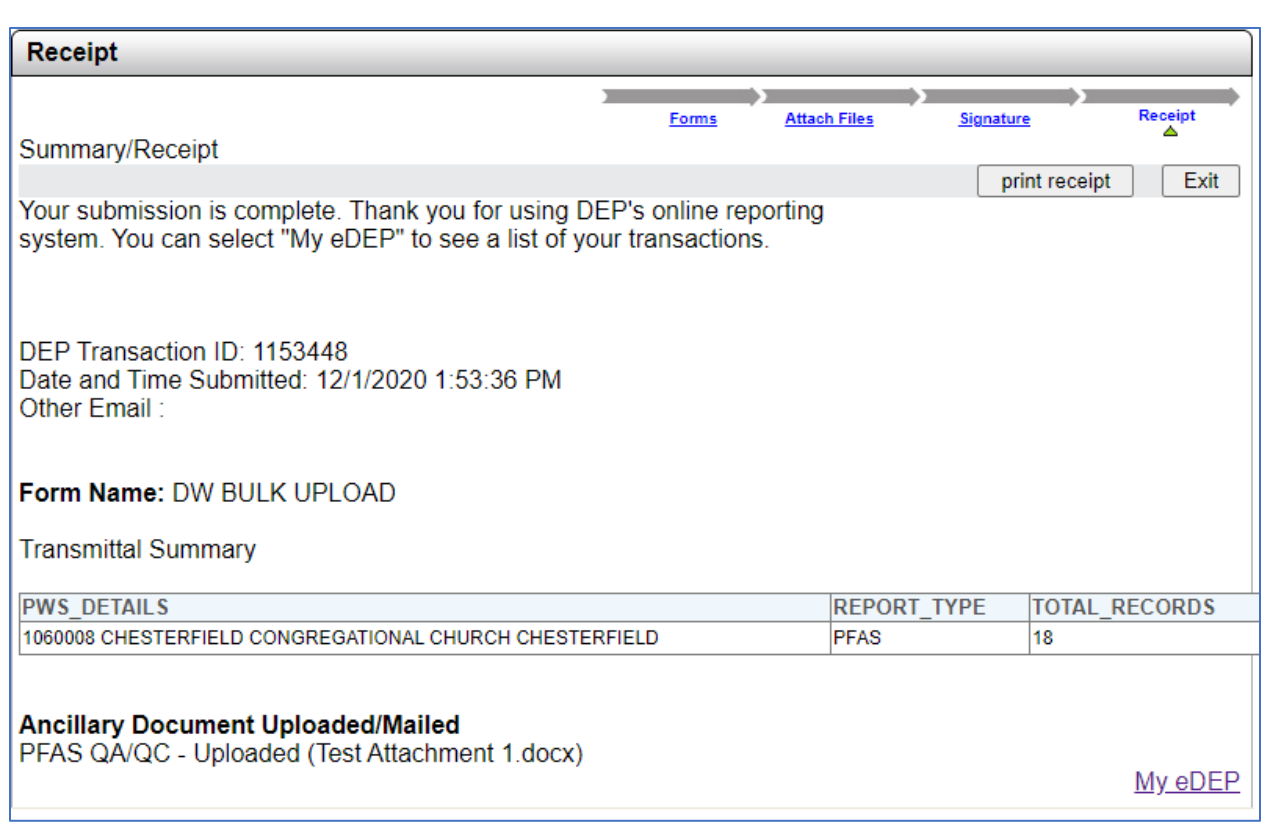

## • Example of Confirmation Email

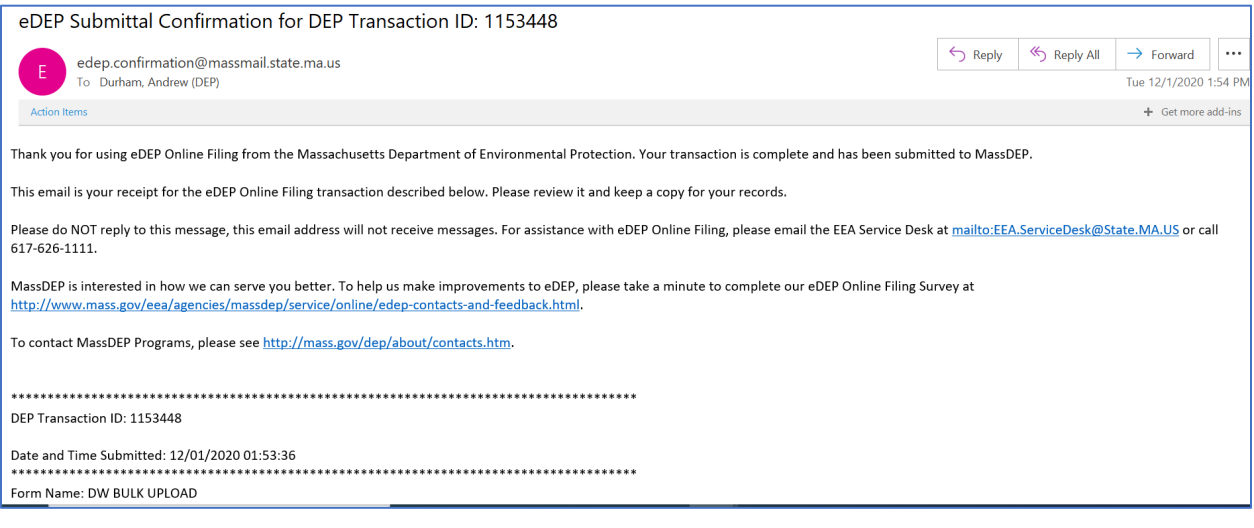

• A Copy of Record email will also be emailed

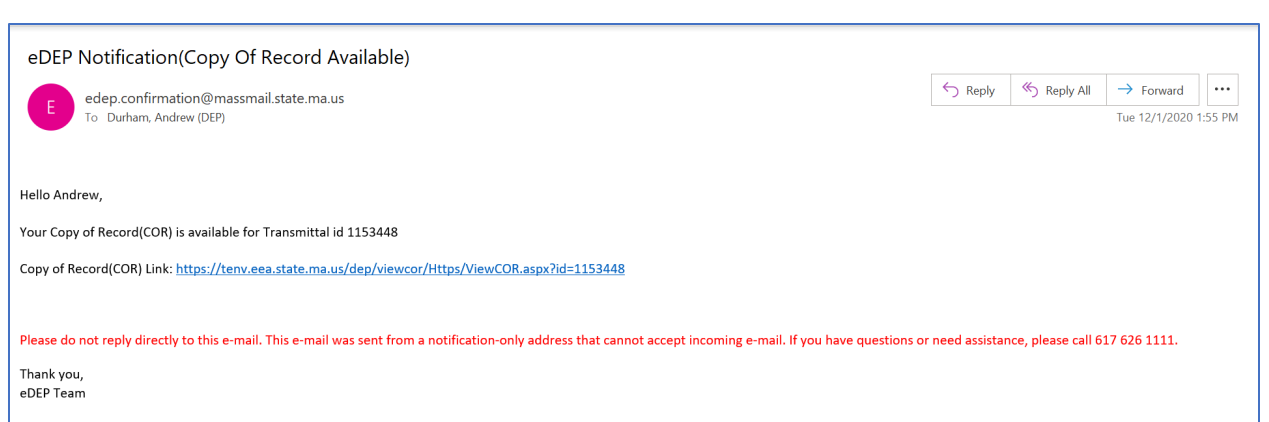

• The link in the COR email will bring you to a page with multiple useful links

<span id="page-15-0"></span>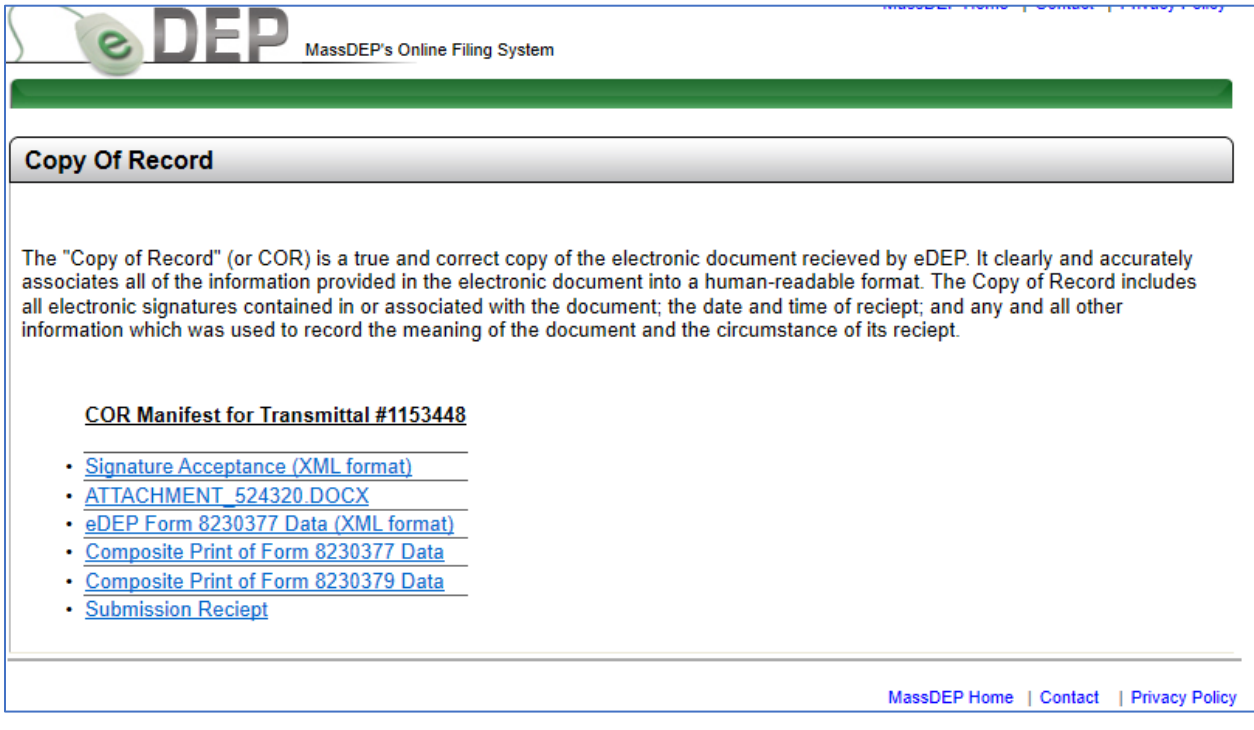

# Section 5- Rejections and Resubmissions

#### **a. Post Submittal QA/QC Rejections**

Successfully submitted data undergoes an automated QA/QC check against a Rules Based Processing engine. Failure to meet the rules will result in a "rejection" email sent to the email address associated with the eDEP user's account signing and submitting the transaction. Attached to the email will be a rejection report containing rejection reasons and instructions.

#### Example of rejection email:

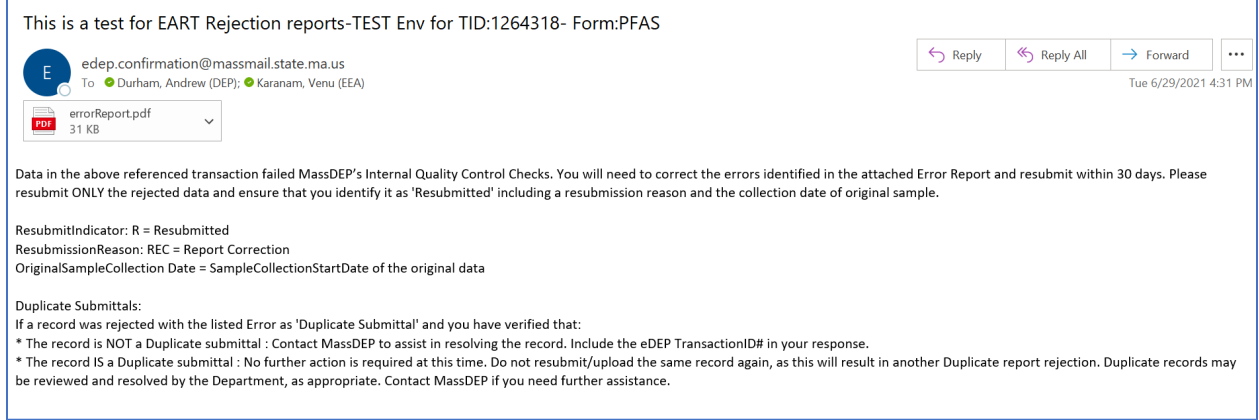

#### Rejection Report:

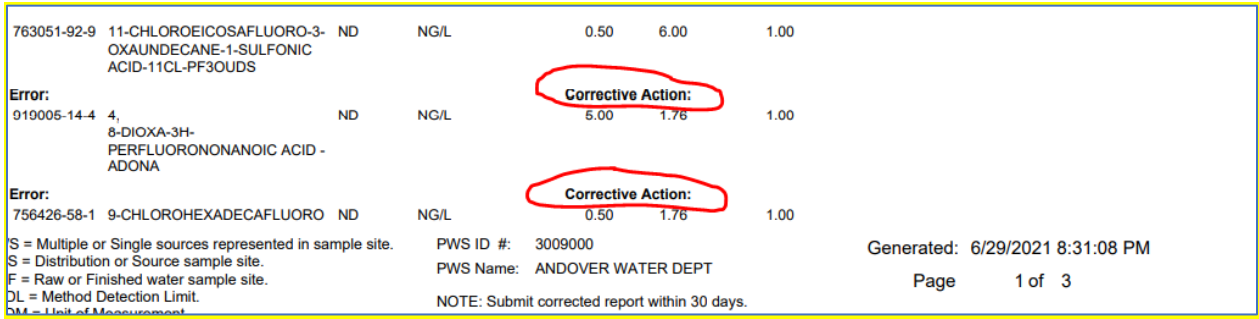

#### **b. Resubmission Process for Rejected Data**

To correct rejected data a lab needs to follow the following steps:

- 1. Identify rejected records and only upload rejected data. (Any data already Accepted that is resubmitted will be rejected as duplicate data.)
- 2. Create a file with corrected data.
- 3. Use the following fields to indicate resubmission for previously rejected data (See instructions below for replacing accepted data with errors),
- a. RESUBMITINDICATOR= R
- b. RESUBMISSIONREASON= REC
- **c.** ORIGINALSAMPLECOLLECTIONDATE= Sample collection date in original upload
- 4. Upload new file.

#### **c. Replacing Previously accepted Data**

The process for replacing accepted data is different. This is typically done to correct things like Sample Dates, PWSIDs, Location IDs etc.

A lab must contact DEP before submission of any data intended to replace previously reported and accepted data. Once DEP is contacted, they will:

- 1. Reject the incorrect (but accepted) data.
- 2. Remove the incorrect data throughout DEP's data systems.
- 3. Instruct the lab on proper reporting of the corrected data.
	- a. This may follow the steps outlined above for Resubmission including the 3 resubmission indicator fields.
	- b. Or, DEP may request the corrected data be submitted as an Original submission. (because the changes are significant enough where the eDEP system cannot match the records together).

Contacts for Data Replacement (include all please):

[Andrew.Durham@mass.gov](mailto:Andrew.Durham@mass.gov)

<span id="page-17-0"></span>[Tio.Yano@mass.gov](mailto:Tio.Yano@mass.gov)

# Section 6 – eDEP Sharing of Transactions between accounts

eDEP transactions can be shared between accounts. There are two types of sharing discussed here, manual sharing and automatic sharing.

#### **a. Automatic Sharing:**

Lab uploaded data is automatically shared with PWS proofed accounts using the PWSID. Your PWS clients probably have accounts used for submitting their Annual Statistical Reports or can easily get eDEP accounts with a PWS proof. When data is uploaded by a lab it will automatically show on any eDEP account associated with a PWSID. The sharing is accomplished by PWSID, so mixing multiple PWSIDs in a single transaction is OK. PWS only see their records, not the entire transaction.

Your clients can see both Work in Progress and Submitted data. You can request that a client review their data prior to submission, or not, if that is your business process.

#### **b. Manual Sharing:**

Manual sharing is achieved by a transactions owner where they specify the eDEP account to share with, a date range to share, and the role or privileges assigned to the other account.

• From your eDEP homepage click on the DW Upload link

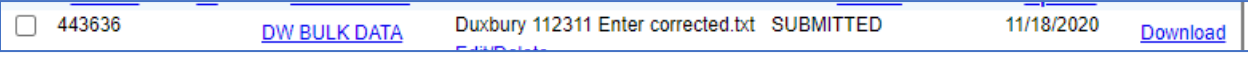

#### • Then use Share Transaction button to open sharing forms.

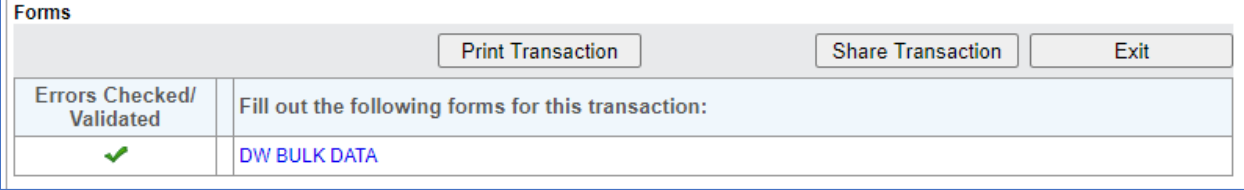

• Click the Add button on the Share Submittal form

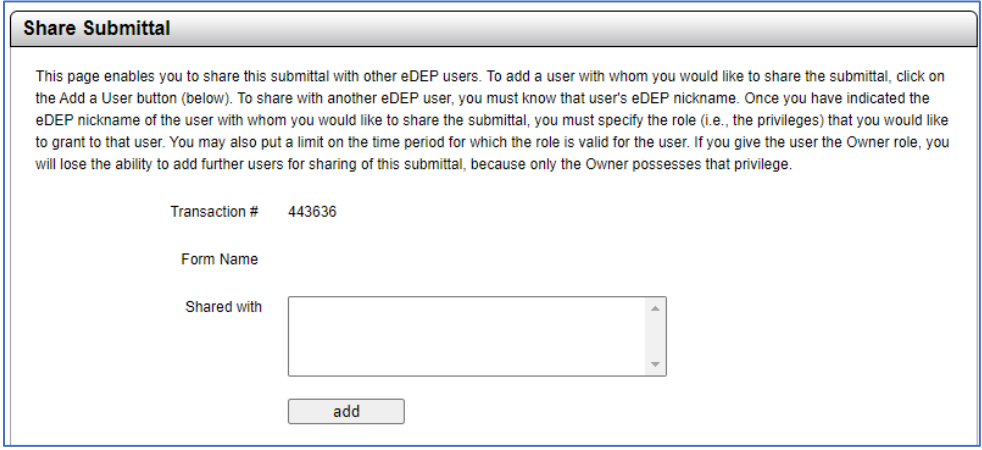

• Enter the eDEP Nickname of the person you intend to share with (they will need to provide it to you)

- Pick a Role from the dropdown list.
	- o Viewers, can see and print transactions.
	- o Editor, not useful for upload, editing of files is not allowed on eDEP.
	- o Signer and Editor and Signer, allows the other user to sign and submit a transaction if they have the proper security
	- o Owner, this transfers the transaction off your account to the other person's eDEP account.

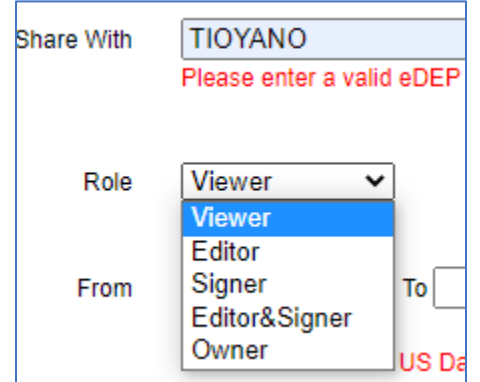

- You can set a date range or leave the "To" date blank.
- Click Add to complete the share

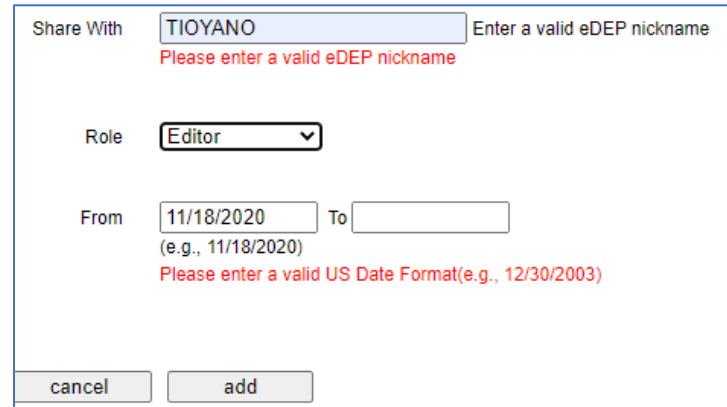

- You will be returned to the Share Submittal form.
- Click Add for additional sharing
- Or click on My eDEP to return to your homepage.

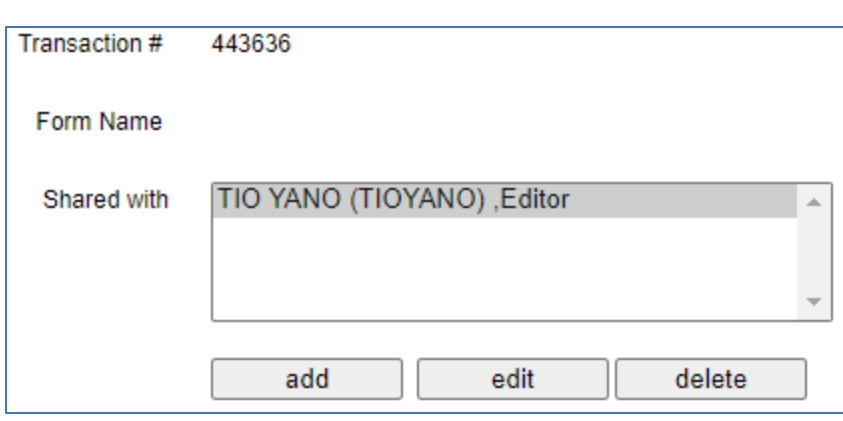

#### **Attachment A**

#### **Applying for an eDEP account:**

- 1. Navigate to<https://edep.dep.mass.gov/DEPLogin.aspx>
- 2. Click on "New User" button.
- 3. Fill out information on next page.
- 4. The "Nickname" is used for manual sharing of eDEP transactions (eASRs) between eDEP users.
- 5. Make sure to update your email address as needed, if your email is not current you will not receive submittal confirmations or email notifications.

#### **Applying for a Lab Director Proof:**

- 1. Log into eDEP <https://edep.dep.mass.gov/DEPLogin.aspx>
- 2. Under "My Profile" pick "Proof of Identity".
- 3. Check "Apply for proof".
- 4. Choose "Lab Director".
- 5. TIN is Tax Identification Number, do not use social security numbers! If your TIN is entered by another eDEP user all their work and your work will be shared between accounts.
- 6. Business Name is the name of the Lab.
- 7. Click "Apply".
- 8. Enter your Lab Id assigned by Wall Experiment Station.
- 9. Click "Apply" button.
- 10. Email me when you are at this step. andrew.durham@mass.gov
- 11. I will approve your proof and an email will be sent to the email address associated with your eDEP account notifying you of the approval.

# **MassDEP Drinking Water Program PFAS QC Guidance - Data Report Content for eDEP**

MassDEP certified laboratories are required to submit PFAS results electronically to MassDEP using the eDEP portal. The eDEP data files must be complete and properly formatted to be accepted by eDEP. This format is described elsewhere ("upload02 w PFAS Aug 2021"). In addition to the eDEP data file, laboratories are required to append a full and complete laboratory report as described in this document.

The following requirements are for analytical laboratories that analyze drinking water samples for PFAS from Massachusetts Public Water Systems (PWS). The purpose of the following is to ensure that all necessary QC information associated with drinking water PFAS analyses is provided to allow for the review of data reports by clients and regulatory agencies. Note, MassDEP may request additional QC information beyond the contents listed below. Failure to properly report sampling results or QC may result in report rejection, resubmission, and/or resampling.

# **eDEP Attachment: Additional PFAS Lab Data QA/QC Report Minimum Content**

### **General / Field Sample Specific Results**

- **Primary and sub-lab lab name(s) and certification ID#(s).**
- **Sample type** (i.e., Field Sample, Field Blank) with assigned lab sample numbers.
- **Sample preservation/storage** conditions upon lab receipt.
- **Method used**: unmodified US EPA Method 537 (Version 1.1, September 2009) or unmodified EPA 537.1 (Version 1.0, November 2018). Note: Method 533 is expected to be approved for use in 2021.
- **Target Analytes.** All target analytes within the analysis method must be reported (Method 537 14 contaminants, Method 537.1 – 18 contaminants) with full name and acronym. **Also report analyte "PFAS6"** (sum of PFHpA, PFHxS, PFNA, PFOS, PFOA, PFDA) as though it is a target analyte. Only include results at or above the MRL (ND and J values are considered '0' when summing). Use default value of 2.0 ng/L for MDL/MRL eDEP fields.
- **MDL (required by MassDEP)** for all target analytes. The report must make it clear how Field Reagent Blanks and Lab Reagent Blanks are demonstrated to be less than the greater of 1/3 MRL or MDL.
- **MRL** for all target analytes. (note: Required for all reports except Bacteria) The MRL must be shown equal to or less than 2.0 (maximum acceptable is < 2.05) ng/L for MassDEP PFAS6 analytes.
- Lab Sample ID assigned by the Primary Lab as well as that assigned by any Subcontracted Lab, if the analysis was not analyzed by the Primary Lab.
- **MassDEP Location (LOC) ID#** with corresponding sample Location Name. PWS and laboratory must use the correct MassDEP Location Name (LOC) ID# and Location Name on the Chain of Custody (COC) and in lab report submissions.
- **Dates collected, extracted, and analyzed**.
- **Dilution factor**.
- **Data results** for each sample analyte (reported in ng/L or ppt).
- **Surrogates and % recoveries**, including acceptable recovery range table (70-130%)
- **Qualified results** identified/flagged (if any). Include a Result Qualifier Code with Description for each analyte associated with the estimated values or failed/suspect QC parameter.
- **Field Reagent Blank (FRB)** i.e., field blank (if necessary) analytes must be shown to be less than the greater of 1/3 MRL or MDL with associated surrogate recoveries. NOTE: The COC and lab report must make it clear which field samples are associated with each field blank.

## **Batch QC**

- **Laboratory Reagent Blank (LRB)** i.e., method blank, analytes must be shown to be less than the greater of 1/3 MRL or MDL with associated surrogate recoveries.
- **Laboratory Fortified Blank (LFB)**. Report % recoveries and associated surrogate recoveries. Indicate fortified concentration used (low, medium or high) along with associated acceptable limits.
- **Lab Fortified Sample Matrix (LFSM)**, and LFSM duplicate or Field Duplicate (FD) are required in each extraction batch. Report spike recoveries, surrogate recoveries and RPD when one of the samples spiked/duplicated is conducted upon a client field sample in the report. Identify and report which sample was spiked (i.e., lab sample ID), spike levels, associated recoveries, and acceptable recovery ranges with RPD and % recovery.
- **Internal Standard (IS)** recoveries that do not meet method requirements. If IS recoveries aren't included in the body of the report, any failure to meet method requirements must be detailed in the narrative.
- **Continuing Calibration Checks (CCC)** that fail to meet method requirements. If CCC results aren't included in the body of the report, any failure to meet method requirements must be detailed in the narrative.

### **Glossary**

• Define all QC parameters and qualifier codes, acronyms, or abbreviations used in the report.

## **Custody Records**

• Include copy of chains of custody. If subcontracted include both chains of custody. Refer to Chain of Custody regulatory requirements [310 CMR 22.03(10)(b) and 310 CMR 42.08(5)(a)7.e.].

## **Dilutions**

• If a dilution is needed to get any target analytes within the calibration range, report each target analyte once using the least diluted analysis possible. Surrogate recoveries outside of control limits for diluted analyses do not need to be qualified. Dilution analyses require a separate PFAS Report Form for each dilution.

# **Reporting**

- **All PFAS report submissions must include the laboratory analysis and QC information, along with all COCs, as an attachment to the eDEP submission.**
- Field Blank information must be included in the lab QC attachment (not uploaded as a field sample).

# **Reporting Qualified Results for a PWS Field Sample**

- Use a unique qualifier code for each parameter outside of control limits. See below for examples.
- Detections reported > MDL and <MRL must be reported as qualified (ex. 'J') with an associated qualifier description.
- **Report analyte "PFAS6"** (sum of PFHpA, PFHxS, PFNA, PFOS, PFOA, PFDA) as though it is a target analyte. Only include results at or above the MRL (ND and J values are considered '0' when summing). Use default value of 2.0 ng/L for MDL/MRL eDEP fields.

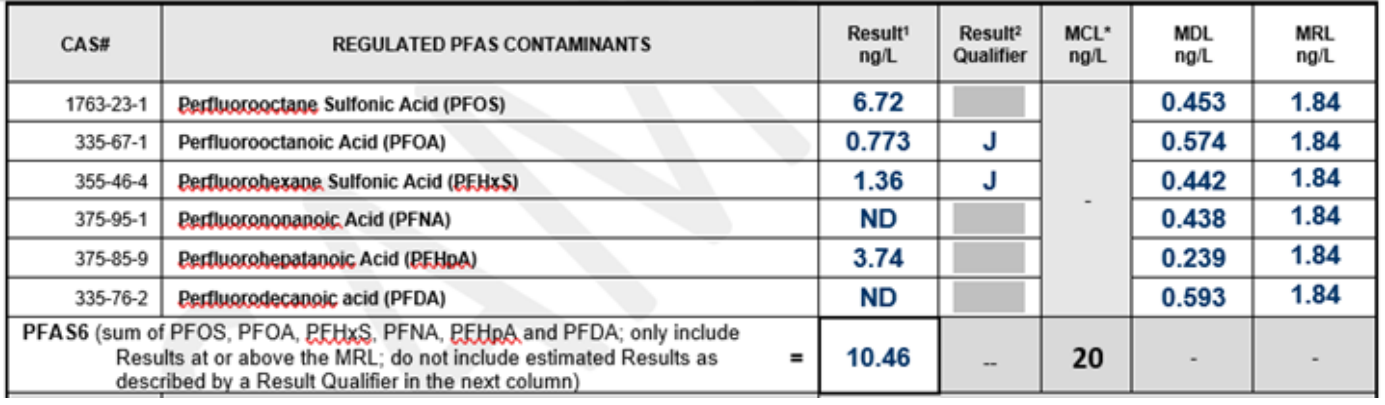

- For qualified data, include a **Result Qualifier** code with Description for EACH field sample target analyte associated with the estimated values or failed/suspect QC parameter.
- Enter a **Qualifier Description** for each code used in the report. The following codes are recommended:

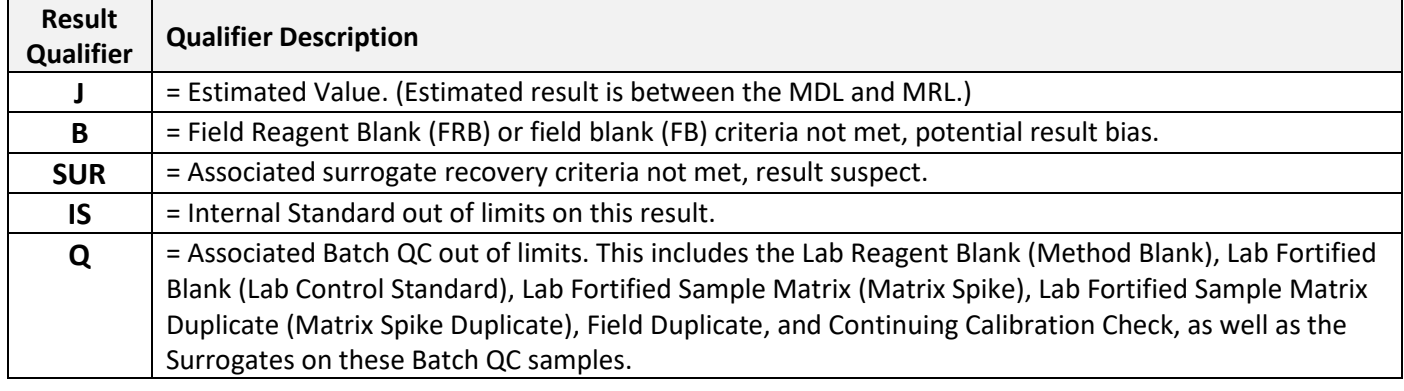

In addition to the SUR above you must attach the results of the ongoing QC results as specified by the method for the sample's extraction batch. ⊠ Laboratory analytical report with QC attached (check one item below).

All associated QC criteria reported within control limits including Lab Reagent/Method Blank (LRB), Field Reagent Blank (FRB), Surrogate Standards (SUR), Laboratory Fortified Blank (LFB), Matrix Spike/Duplicate (LFSM/LFSMD or FD) and RPD.

X All associated sample and/or QC batch criteria not met. See Lab Analysis Comments below and narrative in attached report.

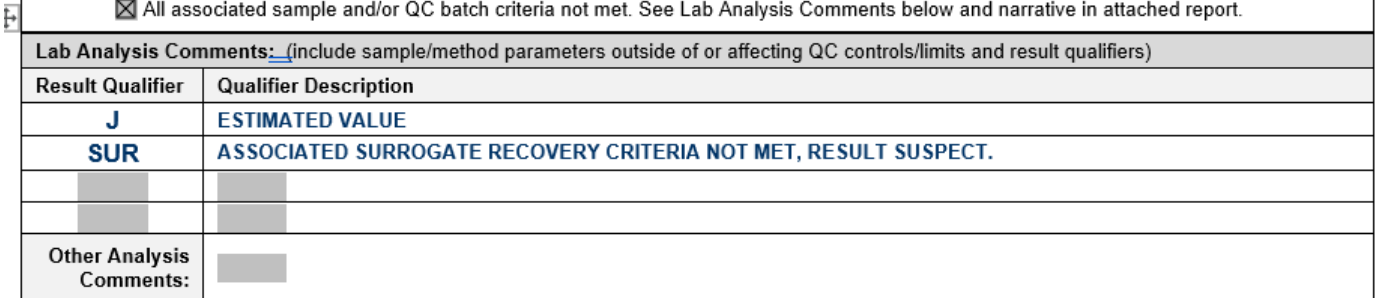

• If a surrogate recovery is outside control limits and is 'qualified' place a corresponding qualifier code (ex. SUR) in the qualifier field located next to **EACH** target analyte in the field sample associated with the failed surrogate *(see Table 1 for surrogates and associated target analytes).* **Ex.** If d<sub>5</sub>-NEtFOSAA surrogate recovery is out of control limits (ex. 68%) in a field sample, **EACH** of the following associated target analytes in the PWS field sample must be identified with a qualifier in the

corresponding eDEP (or MassDEP report form) fields along with a qualifier description: *NMeFOSAA, NEtFOSAA* 

#### **eDEP upload example:**

Page **3** of **8** Version 6/17/2021

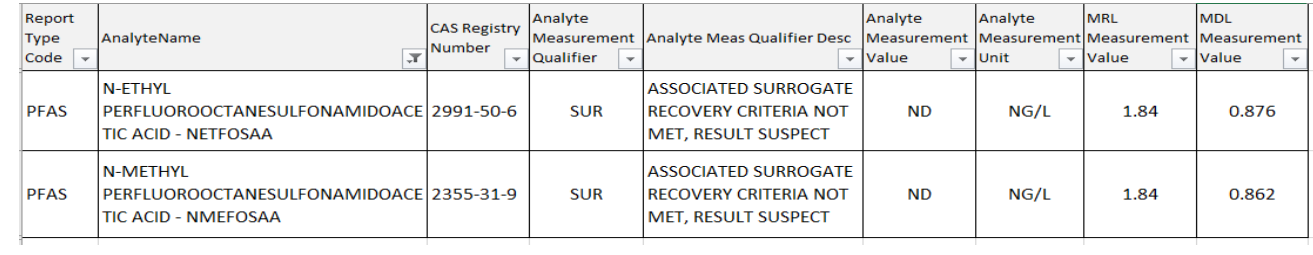

# **MassDEP QC Reference Tables for PFAS Data**

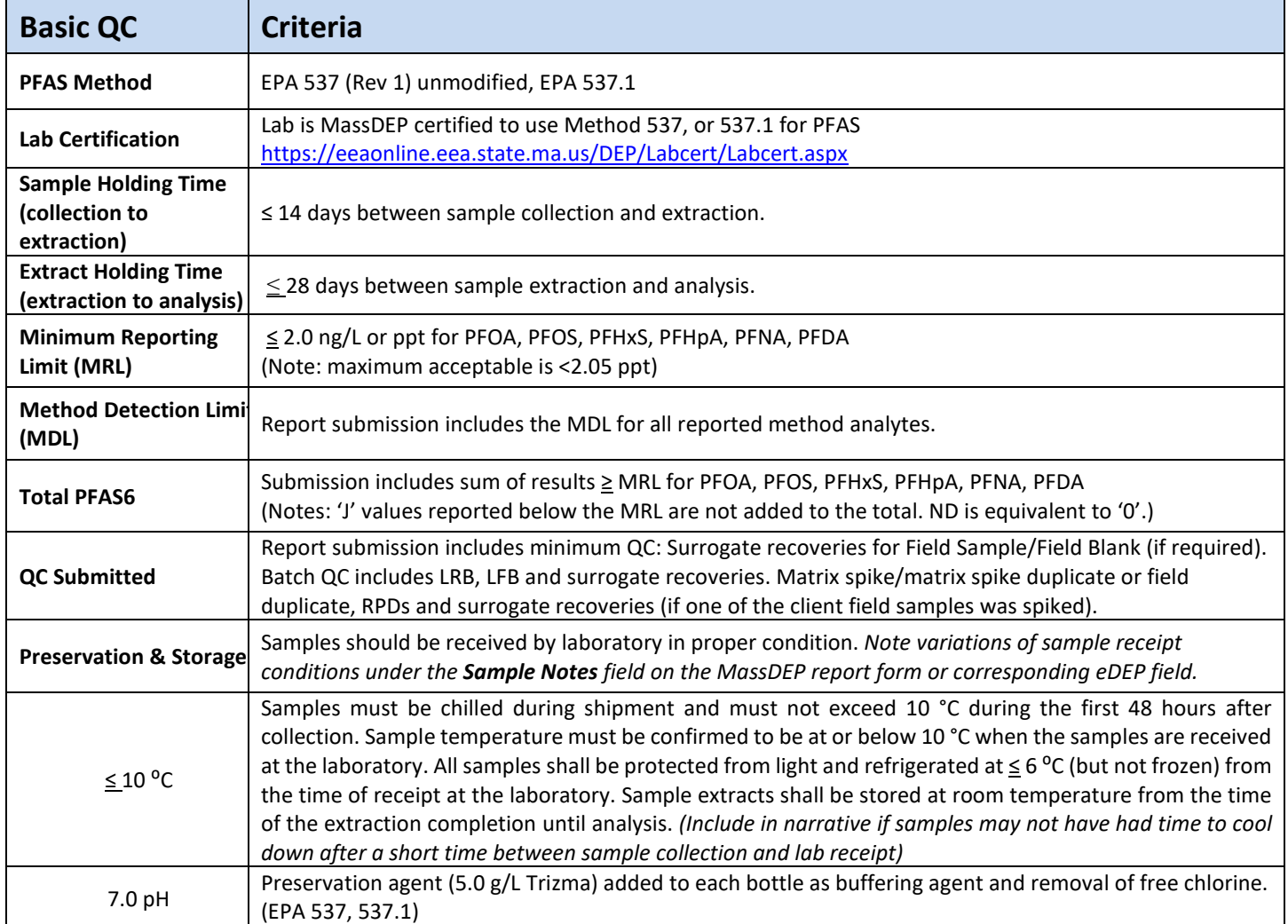

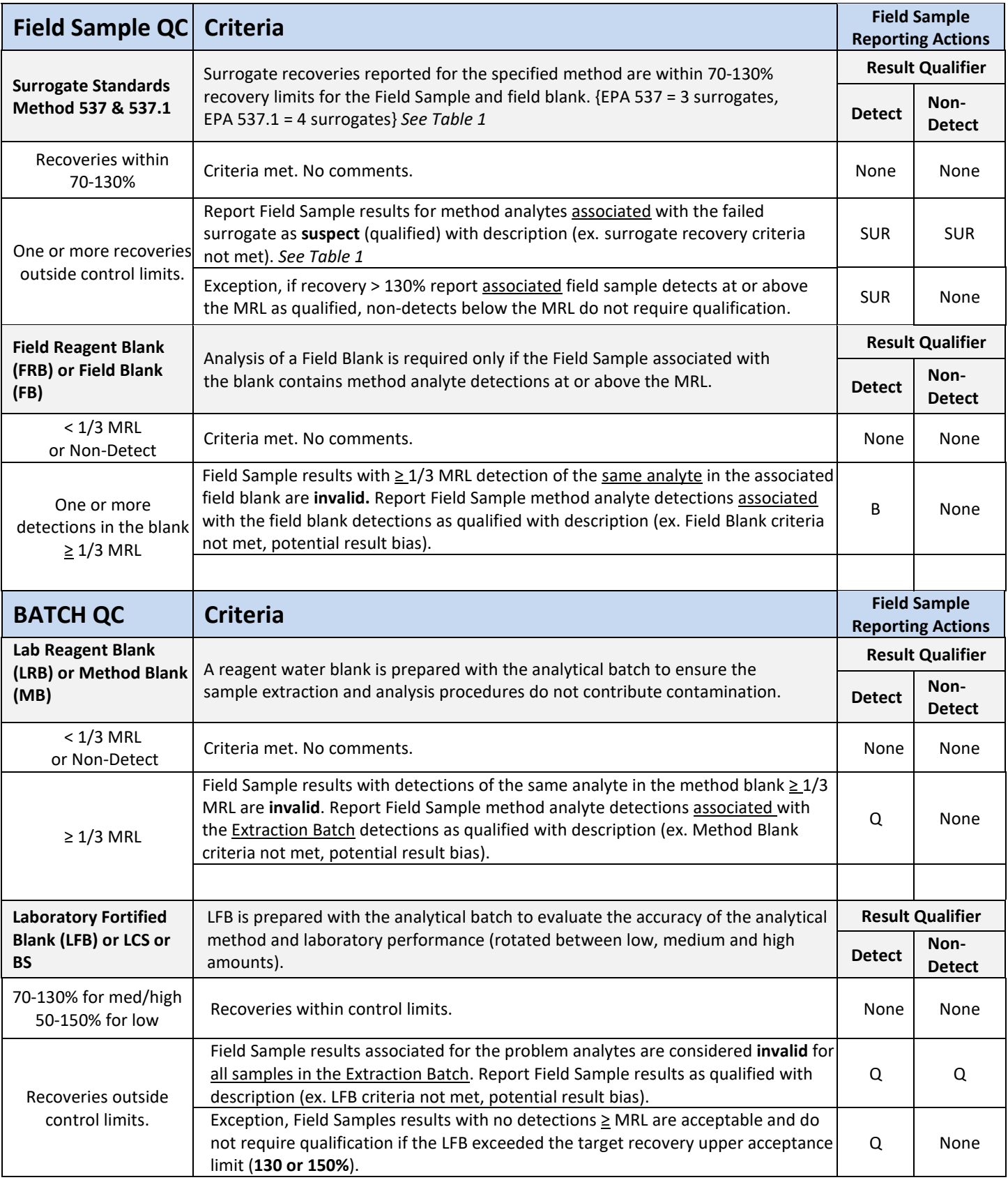

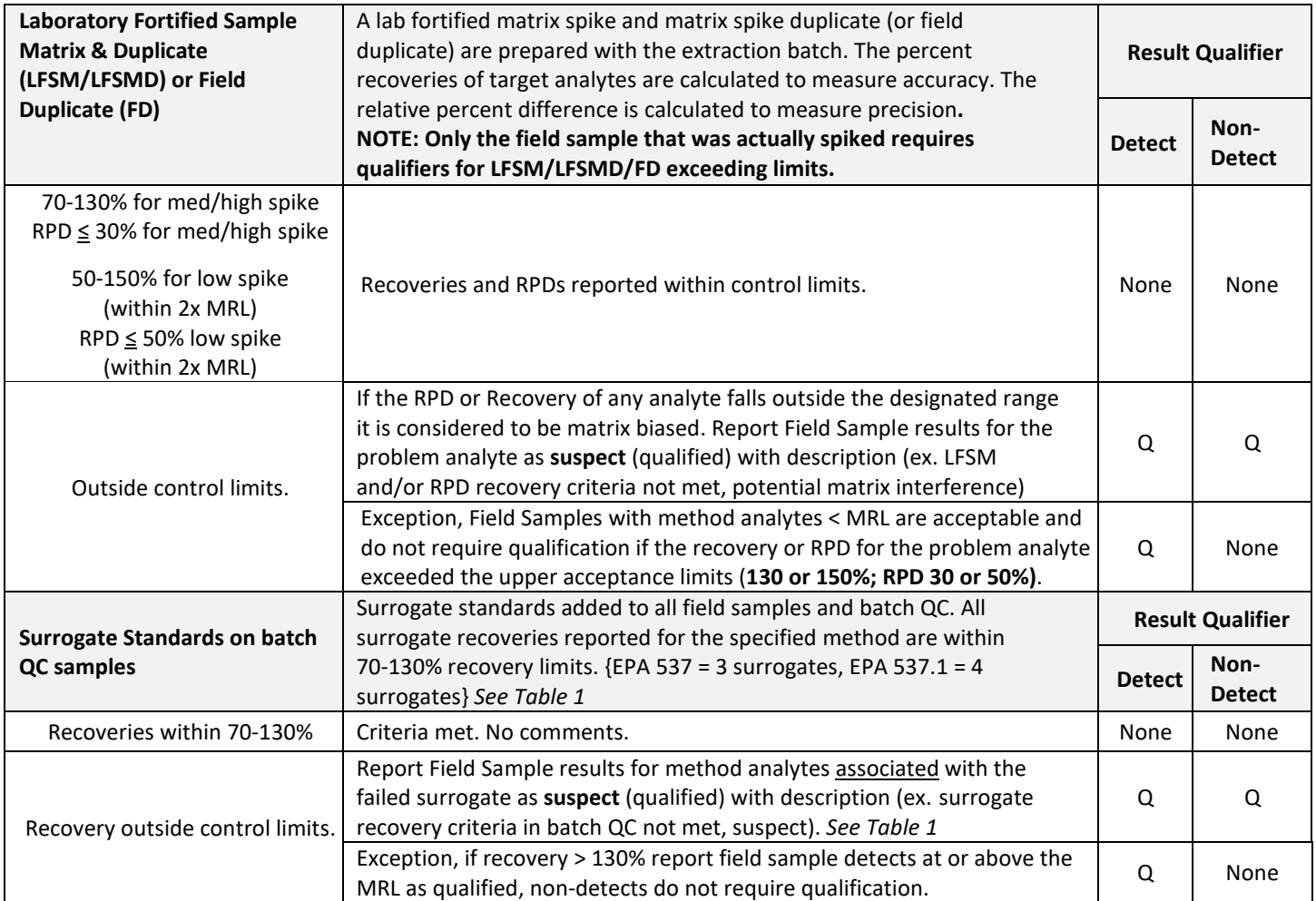

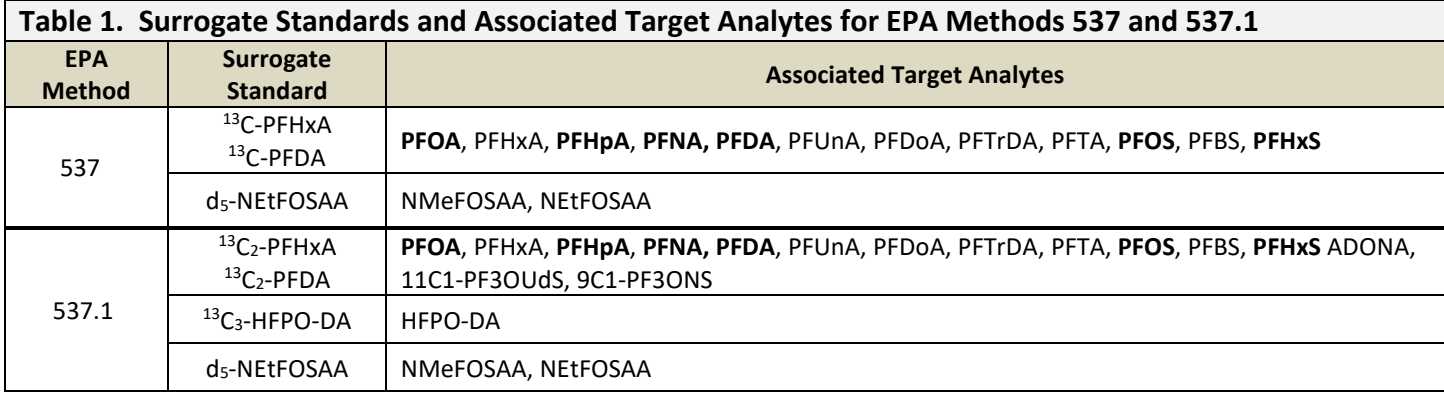

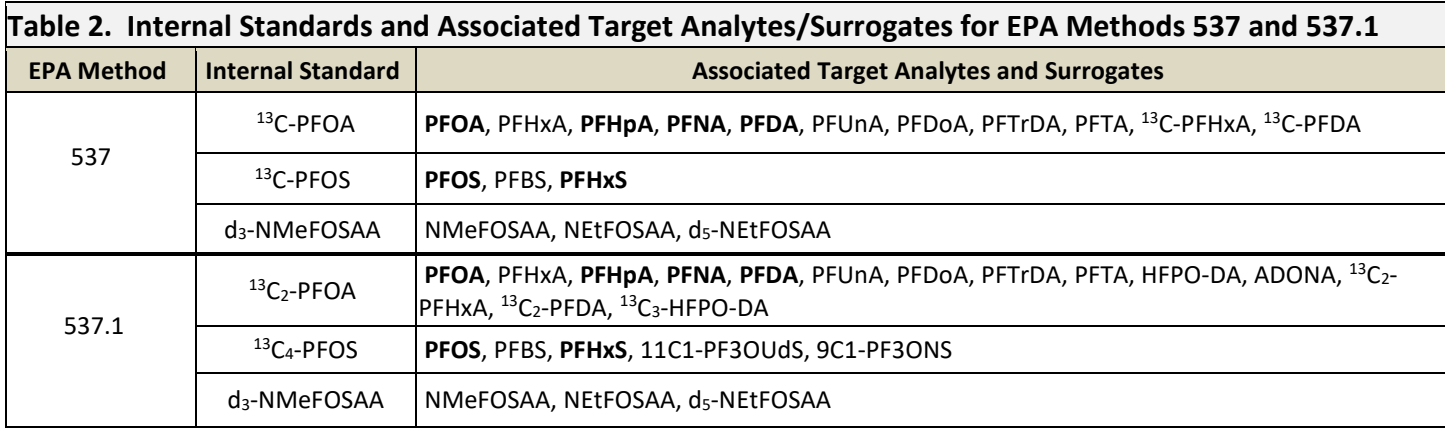

# **Abbreviations:**

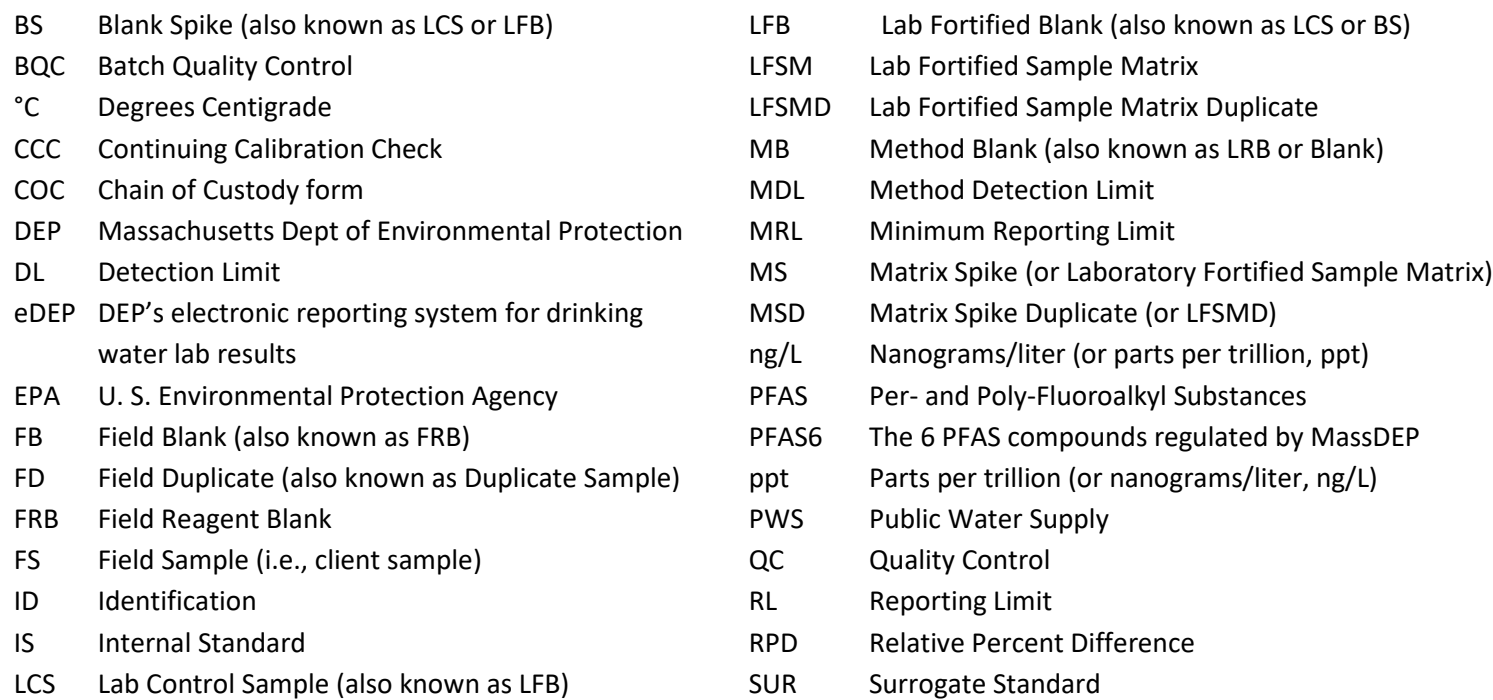